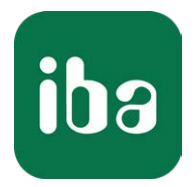

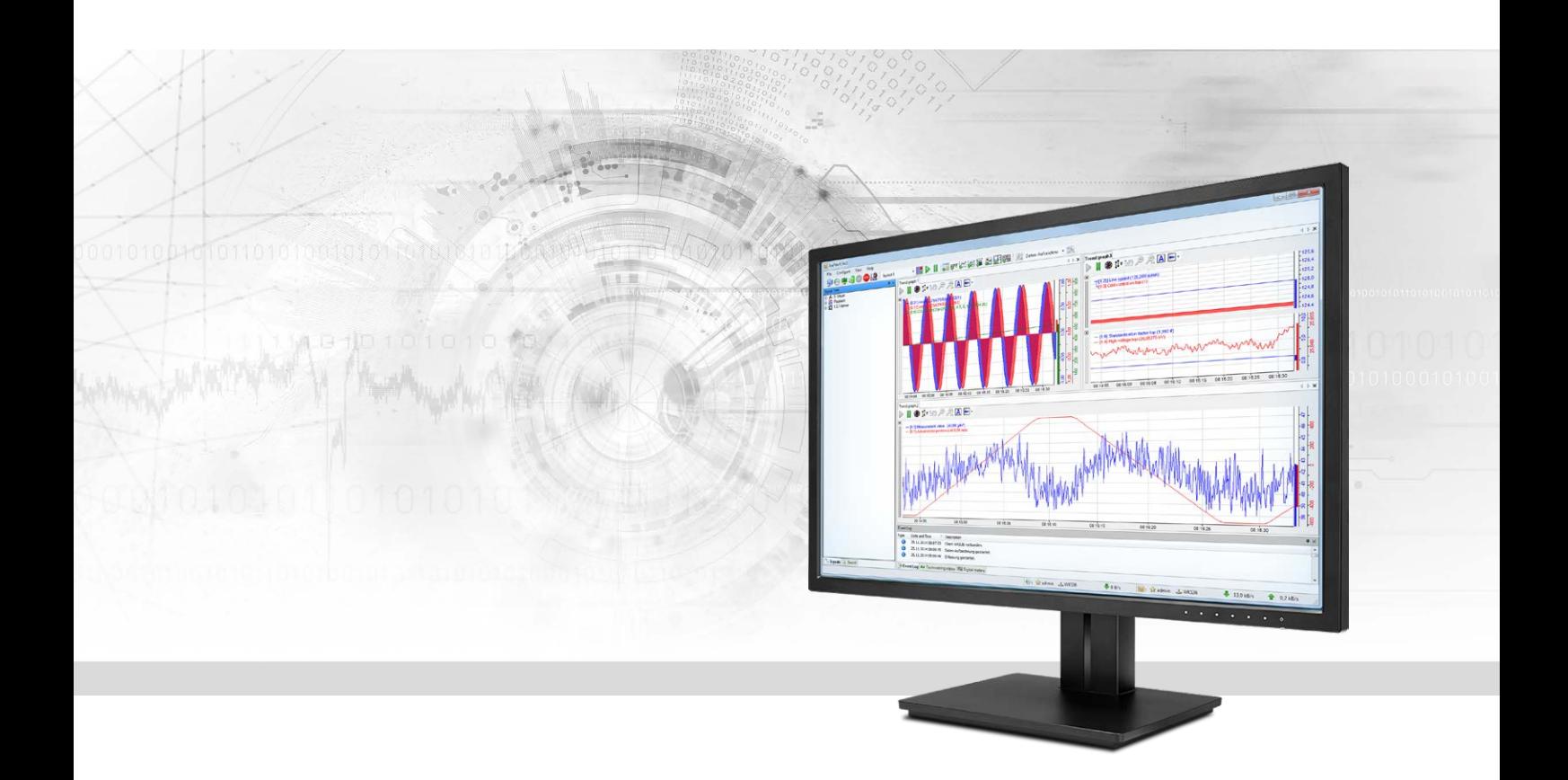

# ibaPDA-Request-HiPAC

# Request-Datenschnittstelle zu Danieli HiPAC-Systemen

Handbuch Ausgabe 1.2

> Messsysteme für Industrie und Energie www.iba-ag.com

#### **Hersteller**

iba AG Königswarterstr. 44 90762 Fürth Deutschland

#### **Kontakte**

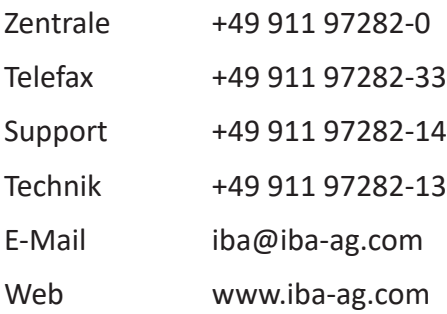

Weitergabe sowie Vervielfältigung dieser Unterlage, Verwertung und Mitteilung ihres Inhalts sind nicht gestattet, soweit nicht ausdrücklich zugestanden. Zuwiderhandlungen verpflichten zu Schadenersatz.

© iba AG 2021, alle Rechte vorbehalten.

Der Inhalt dieser Druckschrift wurde auf Übereinstimmung mit der beschriebenen Hard- und Software überprüft. Dennoch können Abweichungen nicht ausgeschlossen werden, so dass für die vollständige Übereinstimmung keine Garantie übernommen werden kann. Die Angaben in dieser Druckschrift werden jedoch regelmäßig aktualisiert. Notwendige Korrekturen sind in den nachfolgenden Auflagen enthalten oder können über das Internet heruntergeladen werden.

Die aktuelle Version liegt auf unserer Website www.iba-ag.com zum Download bereit.

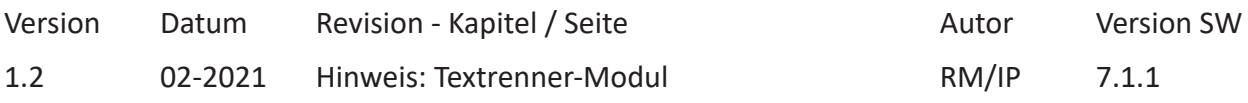

Windows® ist eine Marke und eingetragenes Warenzeichen der Microsoft Corporation. Andere in diesem Handbuch erwähnte Produkt- und Firmennamen können Marken oder Handelsnamen der jeweiligen Eigentümer sein.

# Inhalt

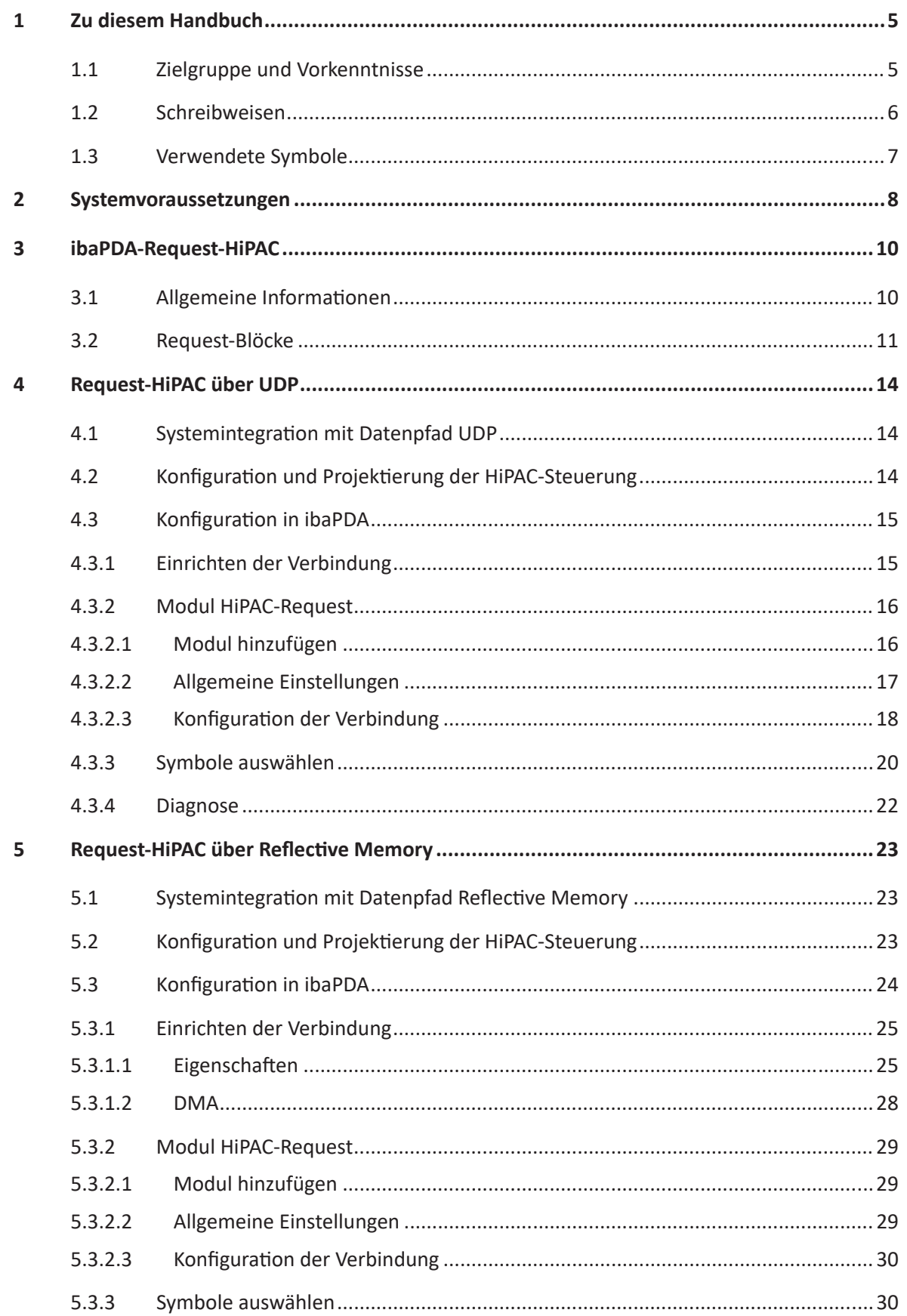

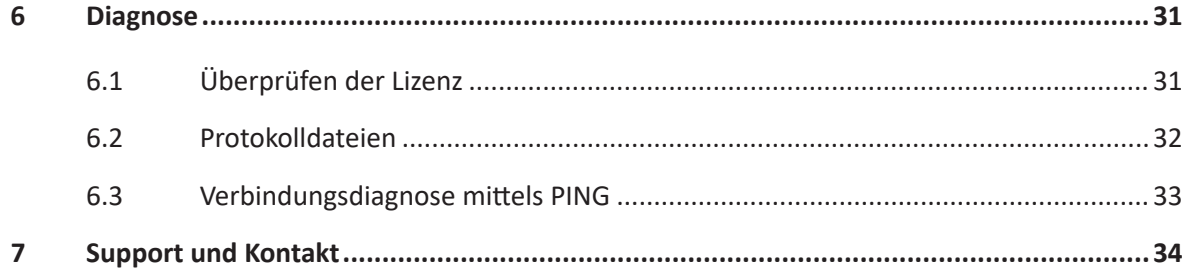

# <span id="page-4-0"></span>**1 Zu diesem Handbuch**

Diese Dokumentation beschreibt die Funktion und Anwendung der Software-Schnittstelle

*ibaPDA-Request-HiPAC*.

Das Produkt *ibaPDA-Request-HiPAC* ist eine Erweiterung von *ibaPDA* für den wahlfreien Zugriff auf Variablen bei der Aufzeichnung von Daten aus Danieli HiPAC-Steuerungen. In dem vorliegenden Handbuch werden nur die Erweiterungen und Abweichungen dargestellt. Für alle anderen Funktionen und Bedienungsmöglichkeiten wird auf das Handbuch von *ibaPDA* verwiesen.

# <span id="page-4-1"></span>**1.1 Zielgruppe und Vorkenntnisse**

Diese Dokumentation wendet sich an ausgebildete Fachkräfte, die mit dem Umgang mit elektrischen und elektronischen Baugruppen sowie der Kommunikations- und Messtechnik vertraut sind. Als Fachkraft gilt, wer auf Grund seiner fachlichen Ausbildung, Kenntnisse und Erfahrungen sowie Kenntnis der einschlägigen Bestimmungen die ihm übertragenen Arbeiten beurteilen und mögliche Gefahren erkennen kann.

Im Besonderen wendet sich diese Dokumentation an Personen, die mit Projektierung, Test, Inbetriebnahme oder Instandhaltung von Speicherprogrammierbaren Steuerungen der unterstützten Fabrikate befasst sind. Für den Umgang mit *ibaPDA-Request-HiPAC* sind folgende Vorkenntnisse erforderlich bzw. hilfreich:

- ■ Grundkenntnisse *ibaPDA*
- Grundkenntnisse Netzwerktechnik
- Kenntnis von Projektierung und Betrieb des betreffenden Steuerungssystems

# <span id="page-5-0"></span>**1.2 Schreibweisen**

In dieser Dokumentation werden folgende Schreibweisen verwendet:

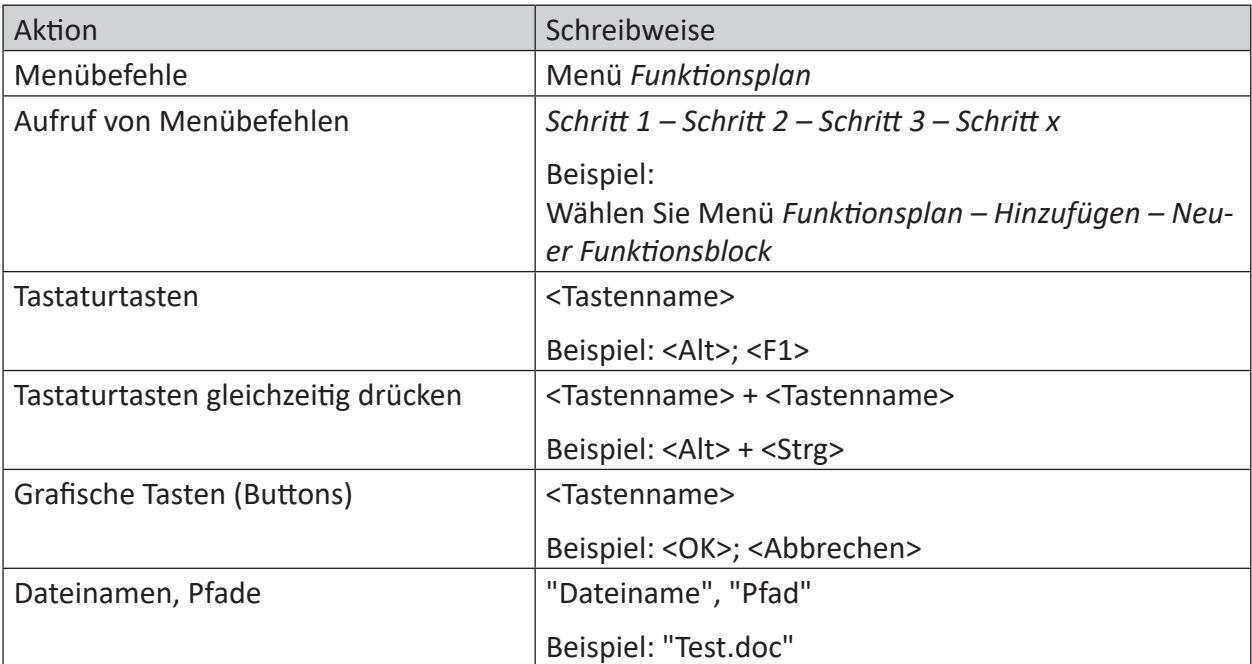

# <span id="page-6-0"></span>**1.3 Verwendete Symbole**

Wenn in dieser Dokumentation Sicherheitshinweise oder andere Hinweise verwendet werden, dann bedeuten diese:

#### **Gefahr!**

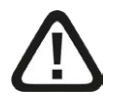

**Wenn Sie diesen Sicherheitshinweis nicht beachten, dann droht die unmittelbare Gefahr des Todes oder der schweren Körperverletzung!**

■ Beachten Sie die angegebenen Maßnahmen.

#### **Warnung!**

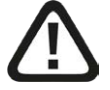

**Wenn Sie diesen Sicherheitshinweis nicht beachten, dann droht die mögliche Gefahr des Todes oder schwerer Körperverletzung!**

■ Beachten Sie die angegebenen Maßnahmen.

#### **Vorsicht!**

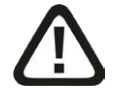

**Wenn Sie diesen Sicherheitshinweis nicht beachten, dann droht die mögliche Gefahr der Körperverletzung oder des Sachschadens!**

■ Beachten Sie die angegebenen Maßnahmen.

#### **Hinweis**

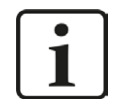

Hinweis, wenn es etwas Besonderes zu beachten gibt, wie z. B. Ausnahmen von der Regel usw.

#### **Tipp**

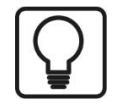

Tipp oder Beispiel als hilfreicher Hinweis oder Griff in die Trickkiste, um sich die Arbeit ein wenig zu erleichtern.

#### **Andere Dokumentation**

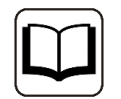

Verweis auf ergänzende Dokumentation oder weiterführende Literatur.

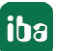

# <span id="page-7-0"></span>**2 Systemvoraussetzungen**

- *ibaPDA* V6.33 oder höher
- ■ Zusatzlizenz für *ibaPDA-Request-HiPAC*
- Wenn UDP als Datenpfad genutzt wird:
	- Zusatzlizenz *ibaPDA-Interface-Generic-UDP*
- Wenn Reflective Memory als Datenpfad genutzt wird:
	- Zusatzlizenz *ibaPDA-Interface-Reflective-Memory*
	- LWL-Karte vom Typ PCIe-5565PIORC im *ibaPDA*-Rechner
- Alle nicht VME x86-basierten HiPAC-Steuerungen werden unterstützt
- Danieli HiPAC-Steuerung HiPAC V2 oder HiPAC V3
- Ethernet-Verbindung zur Steuerung
- Libraries mit iba Request-Blöcken
	- ibaHiPACRequest.lib für Verbindung über Generic-UDP und Reflective Memory (Codesys V2)
	- ibaHiPACRequestV3.lib für Verbindung über Generic-UDP und Reflective Memory (Codesys V3)

#### **Systemspezifikation**

- Maximal 8 Request-Blöcke (IBA\_REQ\_A) pro Steuerung
- Maximal 1024 angeforderte Signale (analog bzw. digital) pro Request-Block
- Maximale Telegrammgröße:
	- UDP: 4096 Byte
	- RM: vorgegeben durch HiPAC RM-Library (typ. 4096 Byte)

#### **Lizenzen**

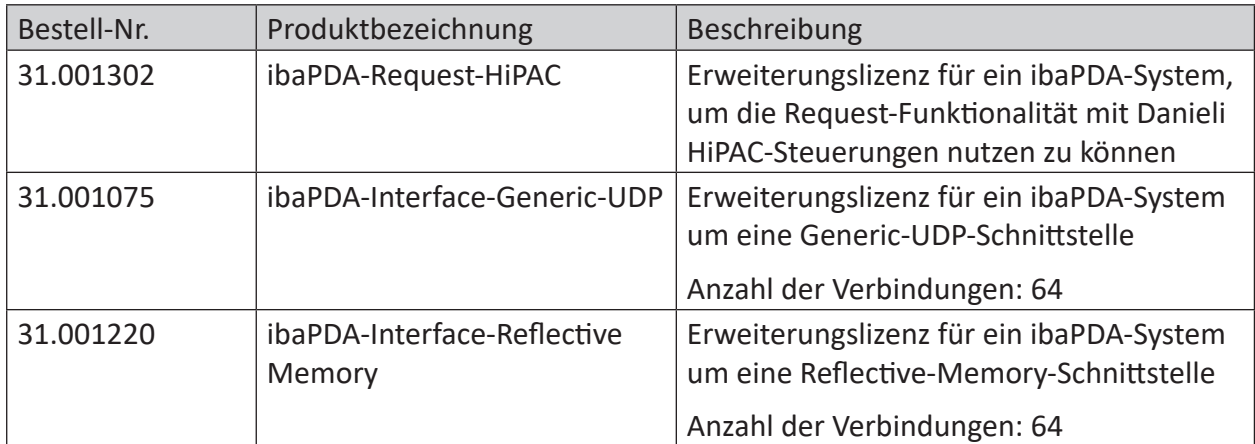

Tab. 1: Verfügbare Lizenzen

#### **Hardware**

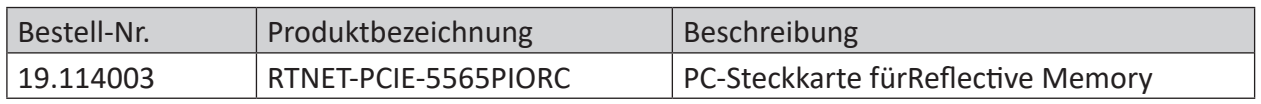

Tab. 2: Hardware

Die Reflective-Memory-Karte sowie weitere Baugruppen für die Reflective Memory-Kommunikation werden von Abaco Systems hergestellt und vertrieben.

# <span id="page-9-0"></span>**3 ibaPDA-Request-HiPAC**

# <span id="page-9-1"></span>**3.1 Allgemeine Informationen**

Die Schnittstelle *ibaPDA-Request-HiPAC* ist geeignet für die Messdatenerfassung mit freier Symbolauswahl aus Danieli HiPAC-Steuerungen über Ethernet (UDP/IP) oder Reflective Memory. Die Messdaten werden hierbei aktiv aus der Steuerung an *ibaPDA* gesendet. Hierzu ist die Einbindung von Request-Blöcken in die HiPAC-Steuerung erforderlich. Diese Request-Blöcke dienen dazu, die aktuellen Werte der vom Benutzer innerhalb von *ibaPDA* ausgewählten Variablen zyklisch zur Aufzeichnung an *ibaPDA* zu senden.

In *ibaPDA* werden die zu messenden Variablen mit einem Browser ausgewählt. Dieser ermöglicht den Zugriff auf alle in der Steuerung verfügbaren Variablen. Die Werte der Variablen können über folgende Datenpfade an *ibaPDA* gesendet werden:

- UDP-Verbindung via *ibaPDA-Interface-Generic-UDP*
- Reflective Memory, z. B. via PCIe-5565PIORC (Abaco Systems);

Lizenz *ibaPDA-Interface-Reflective-Memory* erforderlich

*ibaPDA-Request-HiPAC* unterstützt HiPAC-Systeme, die auf einer Core i7-CPU mit dem Betriebssystem VxWorks und der Codesys V2.3- oder V3-Runtime basieren.

In der HiPAC-Steuerung muss die ibaHiPACRequest-Bibliothek zum Projekt hinzugefügt werden. Diese Bibliothek benötigt ihrerseits andere Bibliotheken, die verfügbar sein sollten, wenn die HiPAC-Runtime dem aktuellen Stand entspricht. Falls Bibliotheken fehlen sollten, wenden Sie sich bitte an Danieli.

Die ibaHiPACRequest-Bibliothek enthält den "Agenten" für die Request-Funktion, die auf folgende Funktionsbausteine aufgeteilt ist:

- Managementbaustein IBA\_REQ\_A
- Signaldatenbaustein IBA\_REQ\_B

Der Management-Baustein kann in eine (langsame) Task mit niedriger Priorität eingefügt werden. Er kommuniziert über den Steuerungspfad (Ethernet TCP/IP) mit *ibaPDA* und überprüft die Variablenliste.

Der Signaldatenbaustein wird einer schnelleren Task mit höherer Priorität zugeordnet. Er sammelt die Daten und sendet diese mit jedem Aufruf auf den Datenpfad zu *ibaPDA*.

Sie finden die Bibliothek als Archiv-Datei auf der DVD "iba Software & Manuals" unter

\04 Libraries and Examples\10 Libraries\05 HIPAC\

#### **Hinweis**

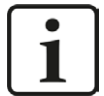

Über die Schnittstelle *ibaPDA-Interface-Codesys-Xplorer* kann auch eine Verbindung mit einer HiPAC-Steuerung hergestellt werden. Dabei werden aber keine Request-Funktionsblöcke verwendet und die Messwerte werden ausschließlich per Ethernet TCP/IP und nicht zyklusgenau übertragen.

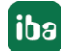

# <span id="page-10-0"></span>**3.2 Request-Blöcke**

Mit den Request-Blöcken wird die Kommunikation zwischen der HiPAC-Steuerung und *ibaPDA* initialisiert und gesteuert.

Ein Request-Block-Satz besteht immer aus einem Management-Baustein und einem Signaldatenbaustein. Für die Verbindung über UDP und Reflective Memory werden die gleichen Signaldatenbausteine genutzt. Die Bausteine sind Bestandteil der ibaHiPACRequest-Bibliothek.

#### **Management-Baustein IBA\_REQ\_A**

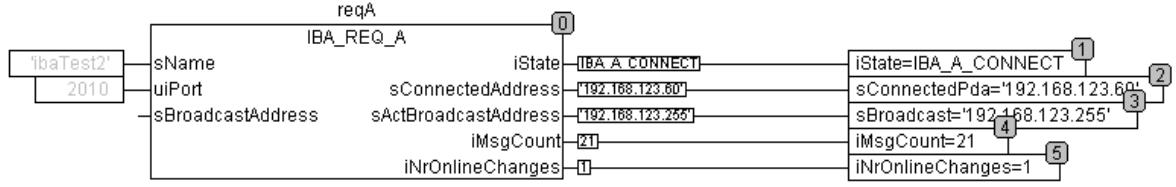

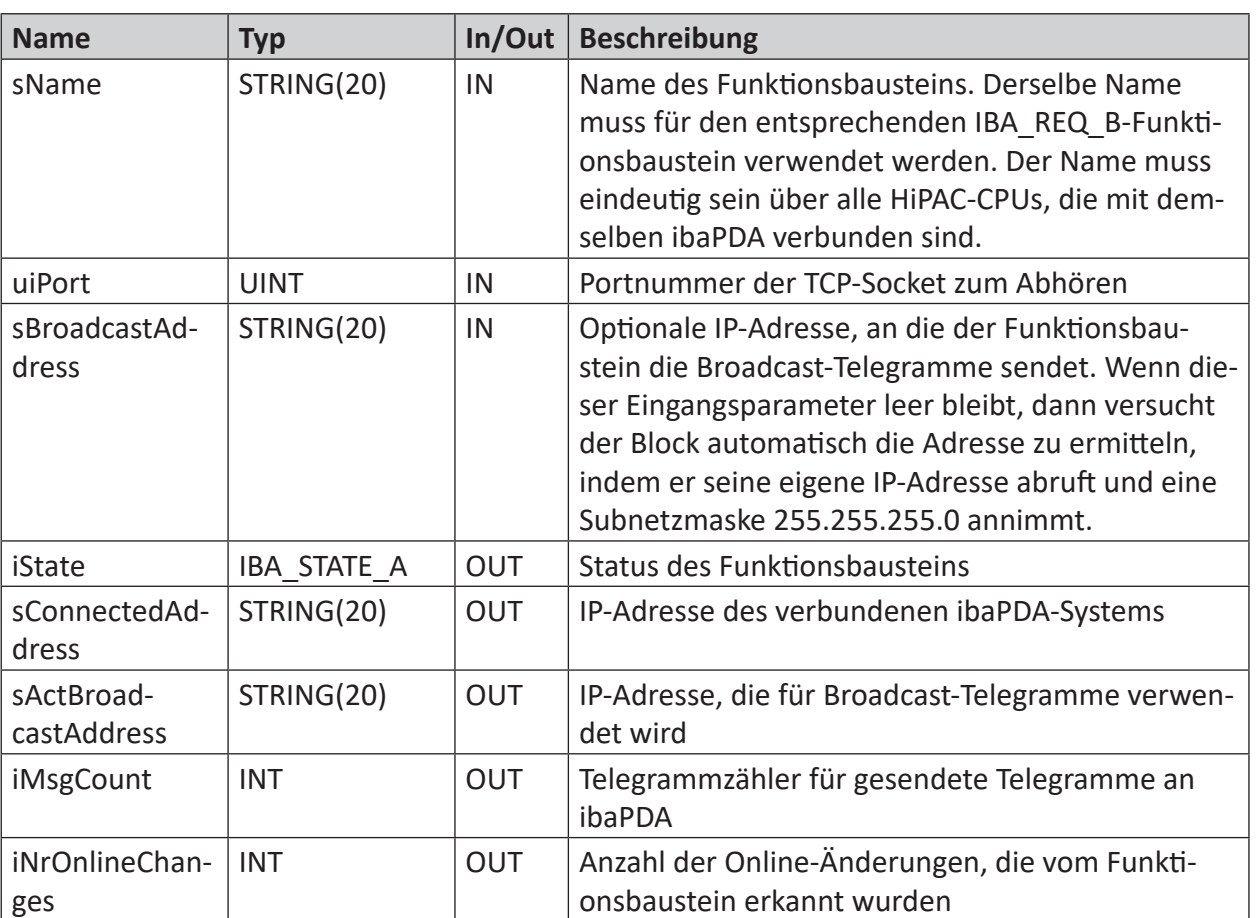

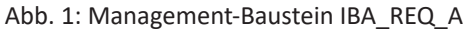

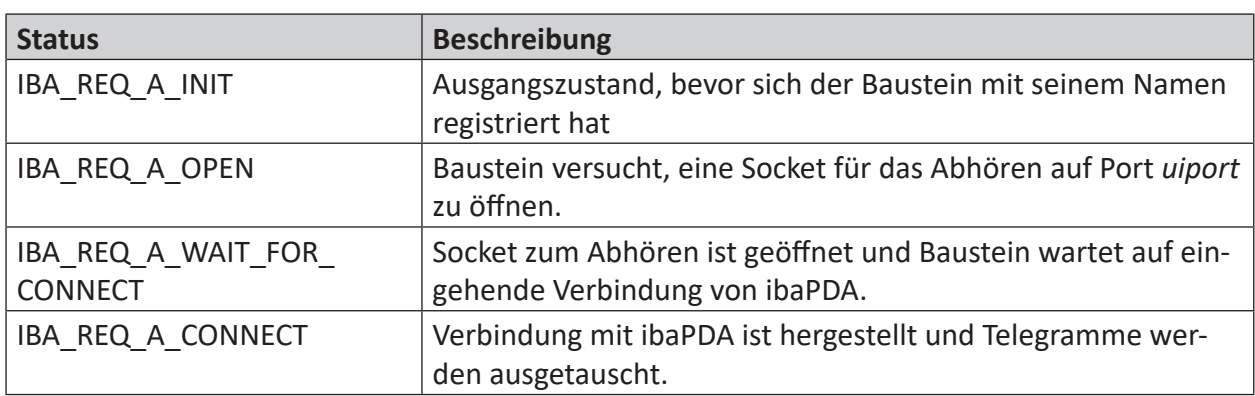

Der Baustein IBA\_REQ\_A kann folgende Zustände annehmen (IBA\_STATE\_A):

#### **Signaldatenbaustein IBA\_REQ\_B**

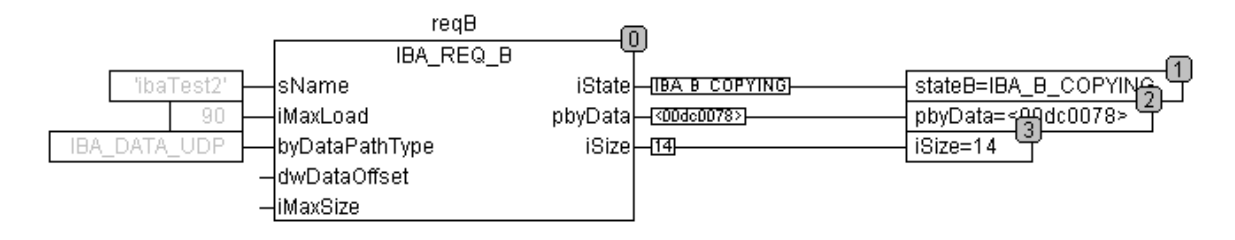

Abb. 2: Signaldatenbaustein IBA\_REQ\_B

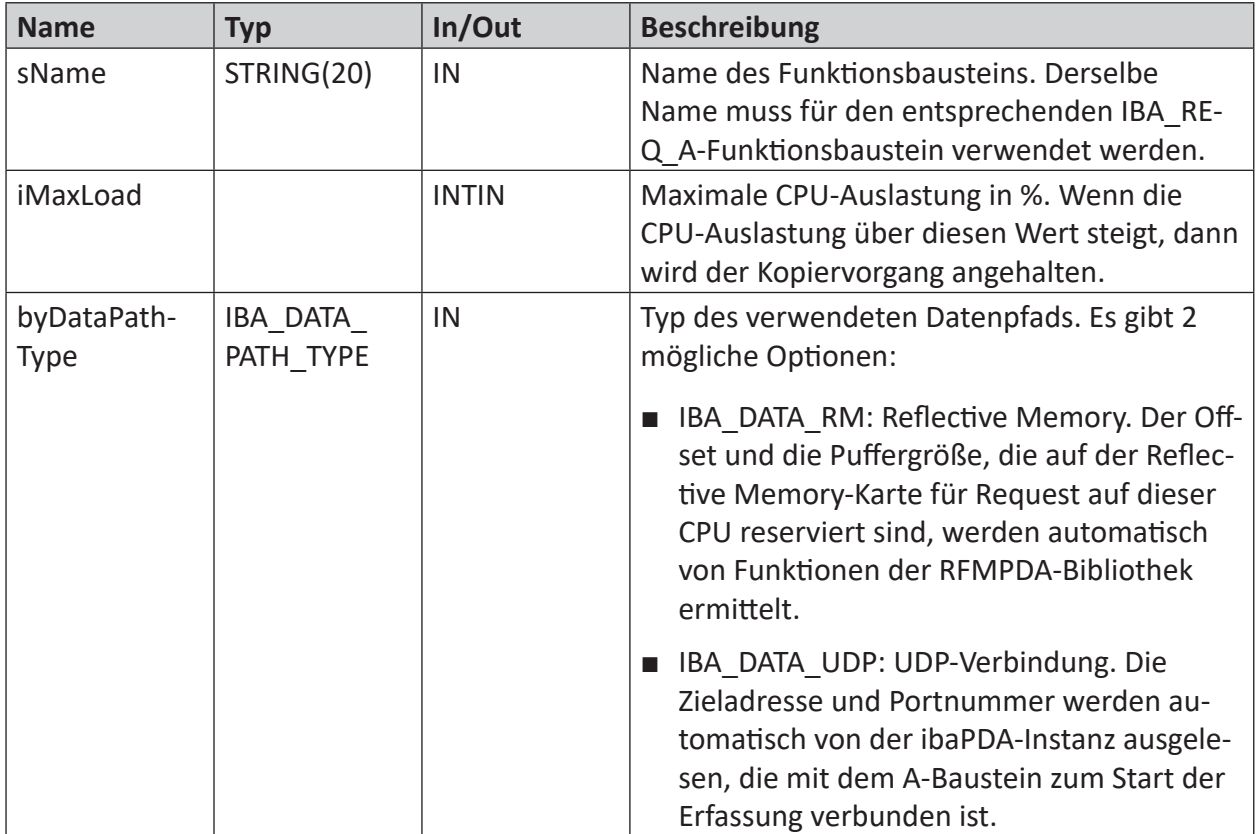

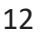

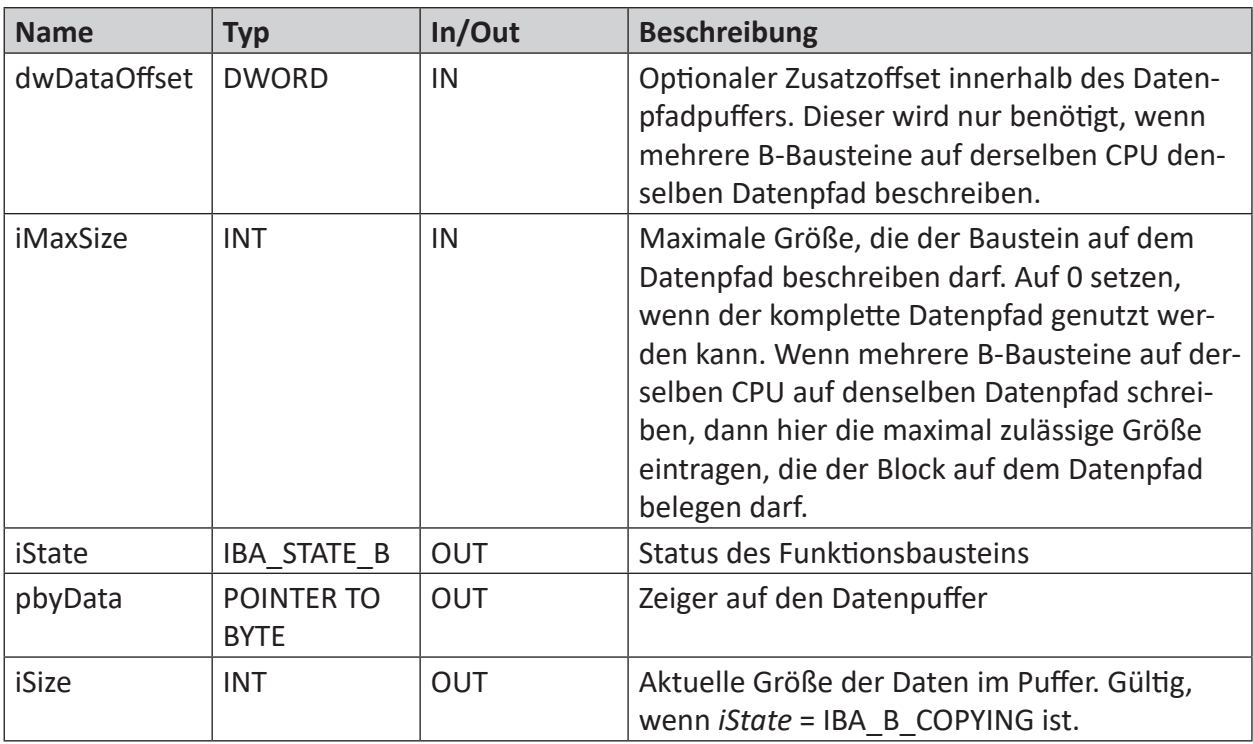

Der Signaldatenbaustein kann folgende Zustände annehmen (IBA\_STATE\_B):

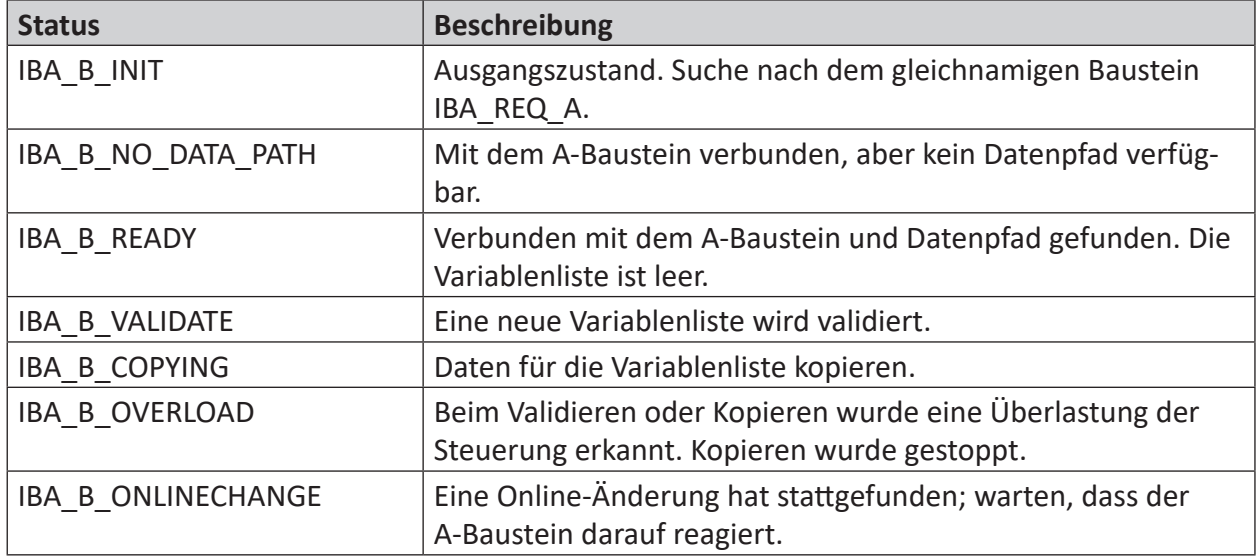

# <span id="page-13-0"></span>**4 Request-HiPAC über UDP**

# <span id="page-13-1"></span>**4.1 Systemintegration mit Datenpfad UDP**

Die Übertragung der Messdaten erfolgt über UDP an *ibaPDA*. Voraussetzung in *ibaPDA* ist die Lizenz für die Kommunikationsschnittstelle *ibaPDA-Interface-Generic-UDP*.

Sie benötigen eine Ethernet-Verbindung über Standardnetzwerkkarten.

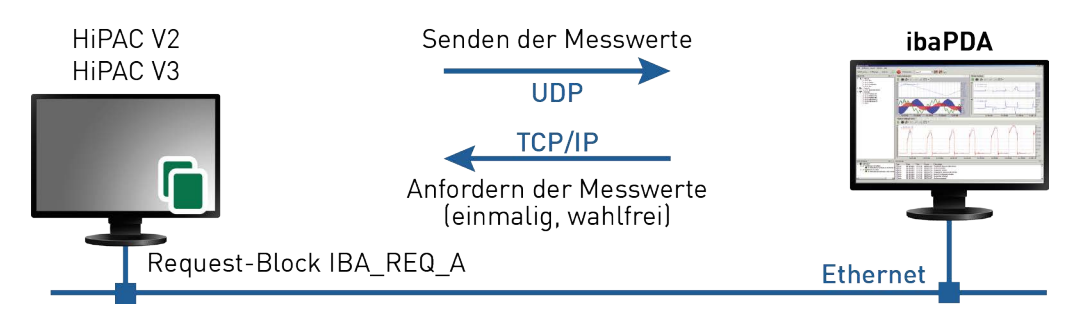

Abb. 3: Verbindungen für Steuerpfad via TCP/IP und Datenpfad via UDP

Weitere Voraussetzung ist die ibaHiPACRequest-Bibliothek in der HiPAC-Steuerung.

# <span id="page-13-2"></span>**4.2 Konfiguration und Projektierung der HiPAC-Steuerung**

Fügen Sie die ibaHiPACRequest-Bibliothek aus dem Verzeichnis 04 Libraries and Examples\10 Libraries\05\_HiPAC der DVD "iba Software & Manuals" zu Ihrem Projekt hinzu.

Erstellen Sie eine Instanz eines Management-Bausteins IBA\_REQ\_A und eines Signaldatenbausteins IBA\_REQ\_B.

Die Management- und Signaldatenbausteine können sich im gleichen Programm oder in getrennten Programmen befinden.

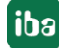

# <span id="page-14-0"></span>**4.3 Konfiguration in ibaPDA**

Die Konfiguration erfolgt im I/O-Manager von *ibaPDA*. Richten Sie zunächst die Verbindung von *ibaPDA* zur HiPAC-Steuerung über *ibaPDA-Interface-Generic-UDP* ein.

Ist die Verbindung eingerichtet, fügen Sie entsprechend ein HiPAC-Request-Modul hinzu, siehe Kapitel ì *Modul hinzufügen*, Seite 16.

Die Konfiguration der Signale und Auswahl im Symbolbrowser ist in Kapitel **7** Symbole auswäh*len*, Seite 20 beschrieben.

### <span id="page-14-1"></span>**4.3.1 Einrichten der Verbindung**

Voraussetzung für die Verwendung von UDP als Datenpfad ist die Schnittstelle *ibaPDA-Interface-Generic-UDP*. Bei Vorliegen aller Systemvoraussetzungen wird im Schnittstellenbaum die Schnittstelle "Generic UDP" angezeigt. HiPAC-Request ist ein Modul dieser Schnittstelle.

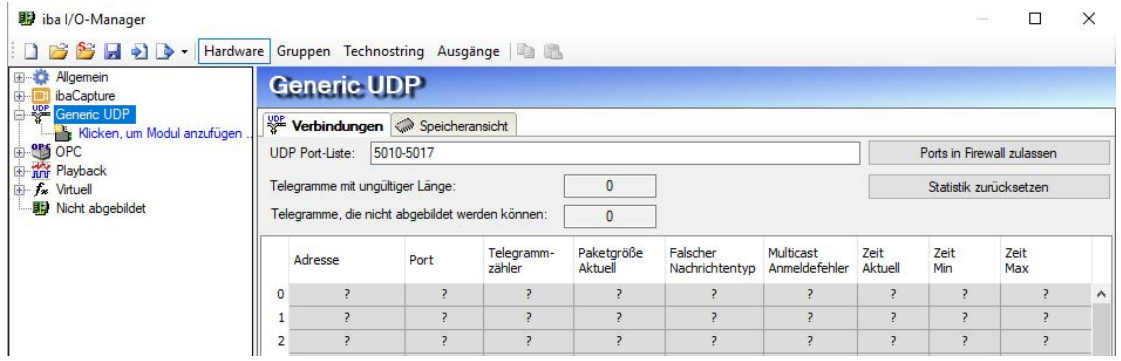

Abb. 4: Schnittstelle "Generic UDP"

Die Schnittstelle selbst hat folgende Funktionen und Konfigurationsmöglichkeiten.

#### **UDP Port Liste**

Ports auf denen *ibaPDA* auf ankommende UDP-Telegramme wartet. Sie können die Portnummern als Bereich oder als Aufzählung oder beides kombiniert eingeben. Geben Sie einen Bereich mit einem Bindestrich ein und trennen Sie nicht aufeinander folgende Portnummern durch Kommata. Standard ist der Bereich 5010-5017. Die Portnummer muss in dem Controller (siehe *Konfigurieren des Controllers*, im Handbuch *ibaPDA-Interface-Generic-UDP*) identisch verwendet werden.

#### **Port in Firewall zulassen**

Bei der Installation von *ibaPDA* werden die Standard-Portnummern der verwendeten Protokolle automatisch in der Firewall eingetragen. Wird die Portnummer verändert oder wurde das Interface nachträglich freigeschaltet, ist es notwendig, durch Klick auf diesen Button hier die Ports in der Firewall zuzulassen.

# **Zähler für fehlerhafte Telegramme**

**Verbindungstabelle**

#### **Andere Dokumentation**

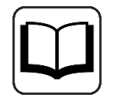

Weiterführende Informationen zur Schnittstelle *ibaPDA-Interface-Generic-UDP* finden Sie im zugehörigen Handbuch.

### <span id="page-15-0"></span>**4.3.2 Modul HiPAC-Request**

### **4.3.2.1 Modul hinzufügen**

Fügen Sie im I/O-Manager ein HiPAC-Request-Modul durch Klicken unter der Schnittstelle Generic UDP hinzu. Wählen Sie den gewünschten Modultyp aus und klicken Sie auf <OK>.

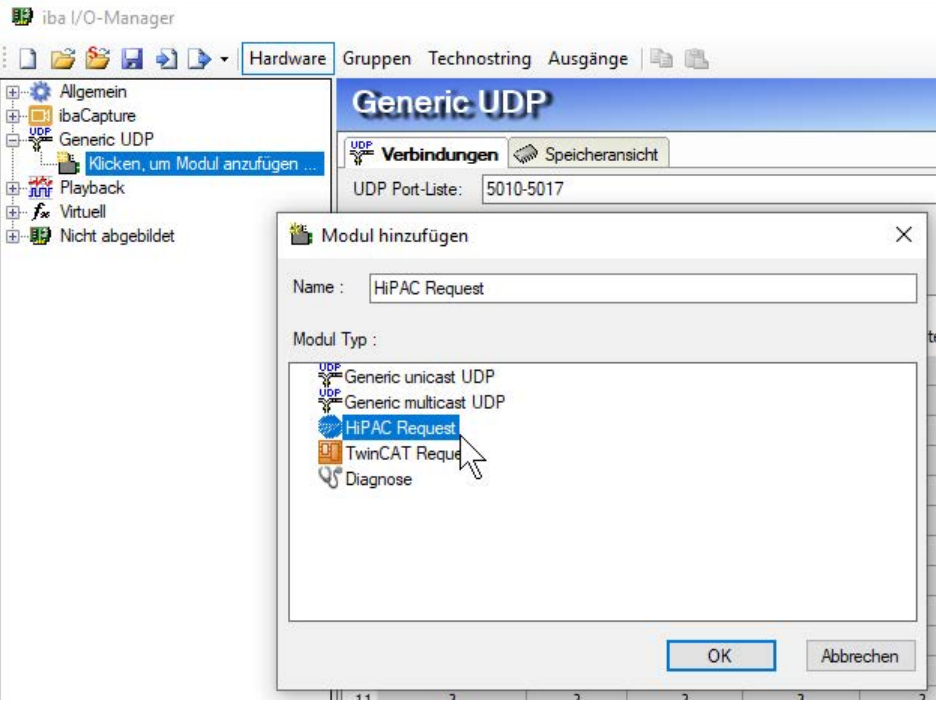

Abb. 5: Hinzufügen eines Moduls im I/O-Manager

### <span id="page-16-0"></span>**4.3.2.2 Allgemeine Einstellungen**

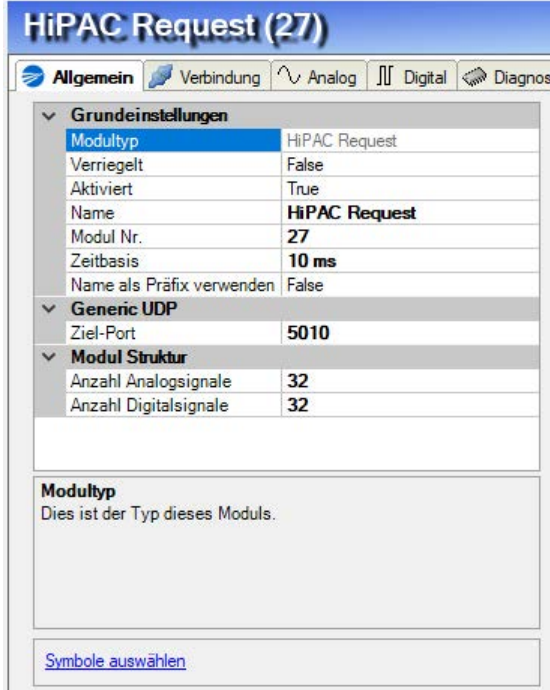

Abb. 6: Modul HiPAC-Request, Register Allgemein bei UDP-Verbindung

#### **Grundeinstellungen**

#### **Modultyp (nur Anzeige)**

Zeigt den Typ des aktuellen Moduls an.

#### **Verriegelt**

Ein Modul kann verriegelt werden, um ein versehentliches oder unautorisiertes Ändern der Moduleinstellungen zu verhindern.

#### **Aktiviert**

Deaktivierte Module werden von der Signalerfassung ausgeschlossen.

#### **Name**

Hier ist der Klartextname als Modulbezeichnung einzutragen.

#### **Modul Nr.**

Interne Referenznummer des Moduls. Diese Nummer bestimmt die Reihenfolge der Module im Signalbaum von *ibaPDA*-Client und *ibaAnalyzer*.

#### **Zeitbasis**

Alle Signale dieses Moduls werden mit dieser Zeitbasis erfasst.

#### **Name als Präfix verwenden**

Stellt den Modulnamen den Signalnamen voran.

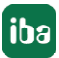

#### **Generic-UDP**

#### **Ziel-Port**

Port, der vom Controller benutzt wird, um Daten über dieses Modul bzw. diese Verbindung an ibaPDA zu senden. Mögliche Werte: 5010 - 5017, Default-Wert = 5010

#### **Modul Struktur**

#### **Anzahl Analogsignale**  Festlegung der Anzahl der Analogsignale für dieses Modul (max. 1024)

#### **Anzahl Digitalsignale**

Festlegung der Anzahl der Digitalsignale für dieses Modul (max. 1024)

#### <span id="page-17-0"></span>**4.3.2.3 Konfiguration der Verbindung**

Im Register *Verbindung* finden Sie folgende Einstellungen und Informationen:

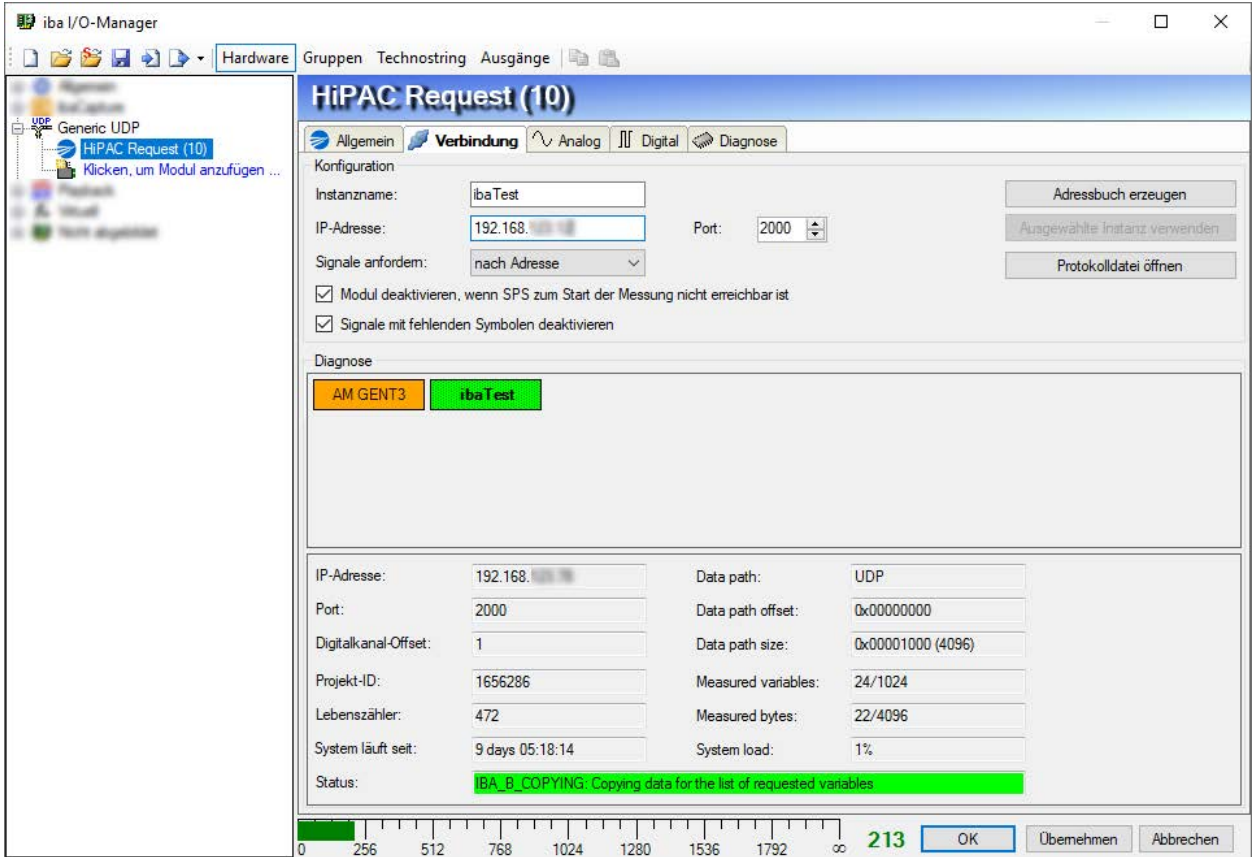

Abb. 7: Konfiguration der Verbindung des HiPAC-Request-Moduls

#### **Konfiguration**

#### **Instanzname**

Geben Sie hier den Namen der entsprechenden Instanz des Management-Funktionsbausteins (IBA\_REQ\_A) in der HiPAC-Steuerung ein (entspricht Eingangsparameter *sName* des Bausteins).

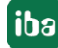

#### **IP-Adresse**

Geben Sie hier die IP-Adresse der HiPAC-Steuerung ein.

#### **Port**

Stellen Sie hier die Port-Nummer der entsprechenden Instanz des Management-Funktionsbausteins (IBA\_REQ\_A) in der HiPAC-Steuerung ein (entspricht Eingangsparameter *uiPort* des Bausteins).

#### **Tipp**

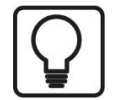

Wenn *ibaPDA* bereits mit aktiven HiPAC-Steuerungen verbunden ist, können Sie die Parameter *Instanzname*, *IP-Adresse* und *Port-Nummer* automatisch übernehmen lassen, indem Sie auf einen farbigen Block im Bereich Diagnose einen Doppelklick machen. Alternativ können Sie auf den Button <Ausgewählte Instanz verwenden> klicken, wenn Sie einen Block markiert haben.

#### **Signale anfordern**

Wählen Sie aus, ob die Signale nach Adresse oder nach Name angefordert werden sollen.

Die Anforderung nach Adresse ist in der Regel schneller, da die SPS nicht den Namen auflösen muss. Dies wird von *ibaPDA* gemacht. Wenn allerdings das Adressbuch in *ibaPDA* nicht mehr aktuell ist, dann können die Adressen falsch sein. *ibaPDA* prüft beim Start der Erfassung, ob das Adressbuch noch aktuell ist.

Anforderung nach Adresse ist nur bei HiPAC V2 möglich, nicht bei HiPAC V3, da bei V3 das Adressbuch keine Adressen enthält.

#### **Button <Adressbuch erzeugen>**

Nachdem Sie die Instanz (Name, IP-Adresse und Port-Nummer) konfiguriert haben, können Sie mit Klick auf diesen Button das Adressbuch für die zu messenden Signale (Symbole) erstellen. Alle Symbole, die Teil der Symbolkonfiguration in der HiPAC-Steuerung sind, stehen dann im Codesys-Symbolbrowser von *ibaPDA* zur Auswahl.

#### **Button <Ausgewählte Instanz verwenden>**

Mit Klick auf diesen Button werden Instanzname, IP-Adresse und Port-Nummer eines markierten farbigen Blocks im Diagnosebereich als Konfigurationsparameter für das Modul übernommen.

#### **Button <Protokolldatei öffnen>**

Die während des Verbindungsaufbaus erzeugten Logbuch-Einträge werden in dem Standard-Editor angezeigt.

#### **Modul deaktivieren, wenn SPS zum Start der Messung nicht erreichbar ist.**

Ist diese Option aktiviert, wird die Erfassung gestartet, auch wenn keine Verbindung zur SPS aufgebaut werden kann. Das Modul wird deaktiviert. Während der Messung versucht *ibaPDA* sich erneut mit der SPS zu verbinden. Gelingt dies, wird die Erfassung neu gestartet. Ist diese Option nicht aktiviert, wird die Erfassung nicht gestartet, wenn keine Verbindung zur SPS möglich ist.

#### **Signale mit fehlenden Symbolen deaktivieren**

Wenn sich die Symbolkonfiguration geändert hat, kann das Modul ein Symbol enthalten, das nicht mehr verfügbar ist. Wenn *ibaPDA* dann versucht, die Daten für diese Variable zu lesen, wird ein Fehler von der SPS zurückgegeben. Wenn die Option "Signale mit fehlenden Symbolen

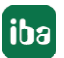

deaktivieren" aktiviert ist, ignoriert *ibaPDA* dieses Signal und startet die Erfassung ohne dieses Signal. Wenn die Option nicht aktiviert ist, wird die Erfassung nicht gestartet.

#### **Diagnose**

Im Bereich Diagnose werden alle "A"-Blöcke in Form farbiger Blöcke angezeigt, von denen *ibaPDA* Broadcast-Telegramme empfängt oder die in der I/O-Konfiguration angelegt sind.

Die Farbe eines Blockes gibt Informationen über seinen Status:

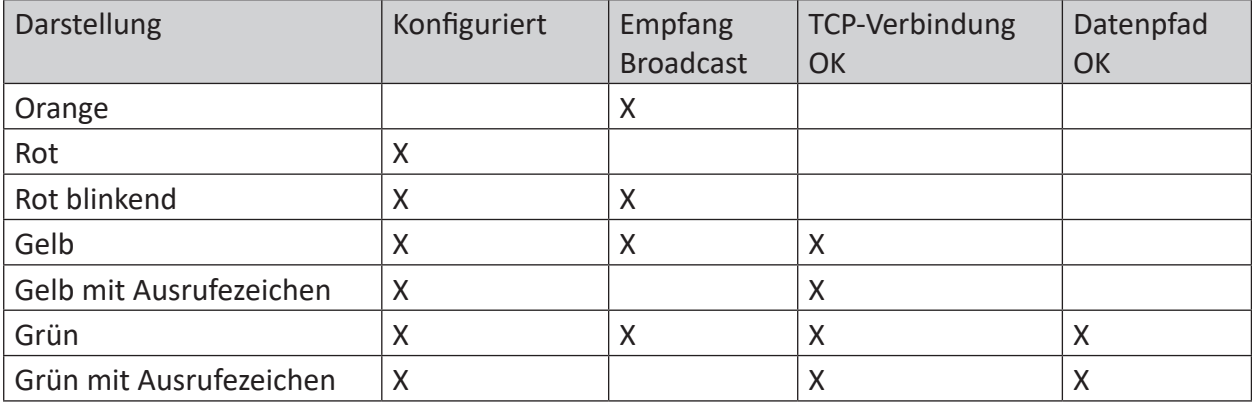

Tab. 3: Statusanzeige der Management-Blöcke (IBA\_REQ\_A) in ibaPDA

Wenn Sie einen Block anklicken, werden darunter mehr Informationen über diese Instanz angezeigt. Sie können auch einen Doppelklick auf einen Block machen, um die Parameter *Instanzname*, *IP-Adresse* und *Port-Nummer* in den Konfigurationsbereich übernehmen lassen. Alternativ können Sie auf den Button <Ausgewählte Instanz verwenden> klicken, wenn Sie einen Block markiert haben.

#### **4.3.3 Symbole auswählen**

Ist die Verbindung zur SPS erfolgreich aufgebaut und das Adressbuch erzeugt worden, werden die Symbole geladen und können im Symbolbrowser ausgewählt werden.

Öffnen Sie den Symbolbrowser mit einem Klick auf den Link "Symbole auswählen" im Register *Allgemein* des HiPAC-Request-Moduls. Da die HiPAC-Steuerungen auf Codesys basieren, öffnet sich der Codesys-Symbol-Browser, wie er auch bei der Schnittstelle Codesys-Xplorer verwendet wird.

iba

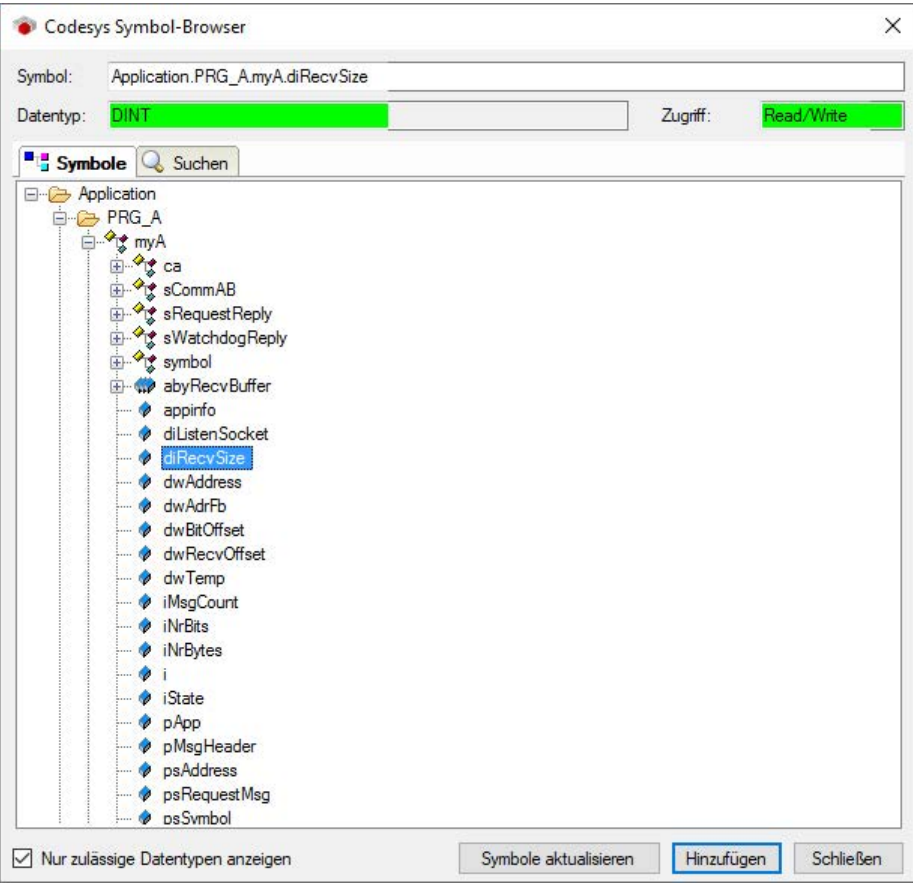

Abb. 8: Codesys Symbol-Browser für die Auswahl der zu messenden Signale

Im Register *Symbole* können Sie einzelne oder mehrere Symbole im Baum markieren. Mit einem Klick auf <Hinzufügen> werden die Symbole in die entsprechende Signaltabelle (analog oder digital) eingefügt.

Wenn Sie ein einzelnes Symbol ausgewählt haben, wird das nächste Symbol ausgewählt, nachdem Sie auf <Hinzufügen> geklickt haben. Damit können Sie durch mehrmaliges Klicken auf <Hinzufügen> aufeinanderfolgende Symbole hinzufügen.

Mit einem Doppelklick auf das Symbol wird dieses ebenfalls in die Signaltabelle übernommen.

Mit <Symbole aktualisieren> werden die Symbole erneut aus der SPS geladen.

Im Register *Suchen* können Sie Symbole nach Namen suchen. Die Handhabung und Auswahl im Suchergebnisbaum ist identisch mit der Auswahl im Symbolbaum.

Den Symbol-Browser können Sie auch in den Signaltabellen, Register *Analog* und *Digital*, öffnen, wenn Sie in der Spalte *Symbol* auf den Browser-Button (<...>) klicken.

#### **Hinweis**

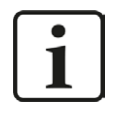

Zur weiteren Bearbeitung eines Textsignals (Datentyp STRING) bzw. dessen Unterteilung in weitere Textsignale verwenden Sie ein Textrenner-Modul unter der Schnittstelle *Virtuell*.

### **4.3.4 Diagnose**

Wenn Sie die Symbole für die Signaltabelle Analog und Digital ausgewählt und die I/O-Konfiguration übernommen haben, können Sie im Register Diagnose des Moduls die Istwerte der angeforderten Symbole sehen.

| iba I/O-Manager                   |                                                     |                                         | $\Box$                              | $\times$ |
|-----------------------------------|-----------------------------------------------------|-----------------------------------------|-------------------------------------|----------|
|                                   | BEE D > Hardware Gruppen Technostring Ausgänge      |                                         |                                     |          |
| <b>Braking Avenue</b>             | <b>HIPAC Request (10)</b>                           |                                         |                                     |          |
| Generic UDP<br>HiPAC Request (10) | Allgemein Verbindung V Analog II Digital C Diagnose |                                         |                                     |          |
| Klicken, um Modul anzufügen       | <b>↑ Analogwerte I</b> Digitalwerte                 |                                         |                                     |          |
|                                   | Name                                                | Symbol                                  | Wert                                |          |
| <b>B</b> fairly alupines          | 0 PLC_PRG_B.regB.byDataPathType                     | PLC_PRG_B.reqB.byDataPathType           | $\overline{4}$                      |          |
|                                   | 1 PLC_PRG_B.reqB.dwDataOffset                       | PLC_PRG_B.reqB.dwDataOffset             | $\mathbf{0}$                        |          |
|                                   | 2 PLC_PRG_B.reqB.iMaxLoad                           | PLC_PRG_B.reqB.iMaxLoad                 | 90                                  |          |
|                                   | 3 PLC_PRG_B.reqB.iMaxSize                           | PLC_PRG_B.reqB.iMaxSize                 | $\mathbf 0$                         |          |
|                                   | 4 PLC_PRG_B.reqB.iSize                              | PLC_PRG_B.reqB.iSize                    | 22                                  |          |
|                                   | 5 PLC_PRG_B.reqB.iState                             | PLC_PRG_B.regB.iState                   | $\overline{4}$                      |          |
|                                   | 6 PLC_PRG_B.iTest                                   | PLC_PRG_B.iTest                         | 277518                              |          |
|                                   | 7 PLC_PRG_B.iTest2                                  | PLC_PRG_B.iTest2                        | $-19414$                            |          |
|                                   | 8                                                   |                                         |                                     |          |
|                                   | 9                                                   |                                         |                                     |          |
|                                   | 10                                                  |                                         |                                     |          |
|                                   | 11                                                  |                                         |                                     |          |
|                                   | 12                                                  |                                         |                                     |          |
|                                   | 13                                                  |                                         |                                     |          |
|                                   | 14                                                  |                                         |                                     |          |
|                                   | 15                                                  |                                         |                                     |          |
|                                   | 16                                                  |                                         |                                     |          |
|                                   | 17                                                  |                                         |                                     |          |
|                                   | 18                                                  |                                         |                                     |          |
|                                   | 19                                                  |                                         |                                     |          |
|                                   | 20                                                  |                                         |                                     |          |
|                                   | 21                                                  |                                         |                                     | ٧        |
|                                   |                                                     |                                         |                                     |          |
|                                   | 256<br>512<br>768<br>1024                           | 213<br>$\infty$<br>1280<br>1536<br>1792 | OK<br><b>Obemehmen</b><br>Abbrechen |          |

Abb. 9: HiPAC Request-Modul, Istwerte der Symbole im Register Diagnose

# **5 Request-HiPAC über Reflective Memory**

### **5.1 Systemintegration mit Datenpfad Reflective Memory**

Die Übertragung der Messdaten erfolgt über Reflective Memory entweder direkt an *ibaPDA* oder über einen Reflective Memory Hub.

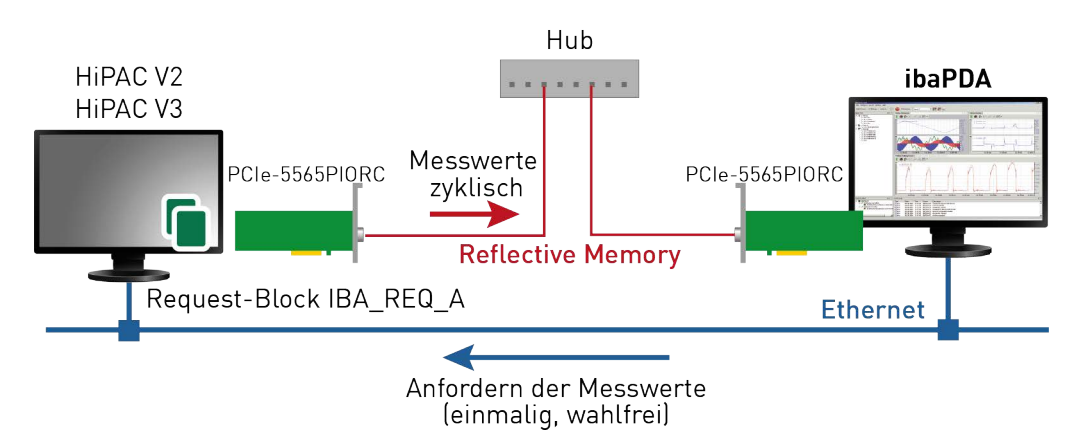

Abb. 10: Verbindungen für Steuerpfad via TCP/IP und Datenpfad via Reflective Memory

Sie benötigen folgende Verbindungen:

- Ethernet-Verbindung zwischen *ibaPDA* und der HiPAC-SPS
- LWL-Verbindung über Reflective Memory-Karte im *ibaPDA*-Rechner und im HiPAC-Rechner (z. B. PCIe-5565PIORC, Vertrieb: abaco Systems)

Weitere Voraussetzung ist die ibaHiPACRequest-Bibliothek in der HiPAC-Steuerung.

# <span id="page-22-0"></span>**5.2 Konfiguration und Projektierung der HiPAC-Steuerung**

Auf der HiPAC-Seite sind grundsätzlich folgende Konfigurations- und Projektierungsschritte in HiPAC vorzunehmen:

#### **Projektierung Hardware**

Einbinden der Reflective Memory-Karte in die Gerätekonfiguration.

#### **Projektierung Software**

Fügen Sie die ibaHiPACRequest-Bibliothek aus dem Verzeichnis 04 Libraries and Examples\10 Libraries\05\_HiPAC der DVD "iba Software & Manuals" zu Ihrem Projekt hinzu.

Erstellen Sie eine Instanz eines Management-Bausteins IBA\_REQ\_A und eines Signaldatenbausteins IBA\_REQ\_B.

Die Management- und Signaldatenbausteine können sich im gleichen Programm oder in getrennten Programmen befinden.

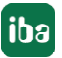

# **5.3 Konfiguration in ibaPDA**

Die Konfiguration erfolgt im I/O-Manager von *ibaPDA*. Richten Sie zunächst die Verbindung von *ibaPDA* zur HiPAC-Steuerung über die Reflective Memory-Schnittstelle ein.

Damit die Schnittstelle angezeigt wird, muss die Lizenz für Reflective Memory im Dongle aktiviert sein **und** die Reflective Memory-Karte muss im Rechner stecken!

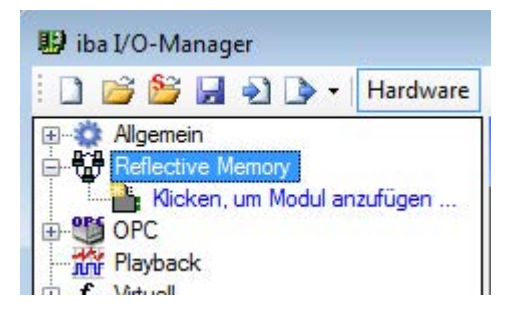

Abb. 11: Reflective Memory-Schnittstelle im I/O-Manager

Ist die Verbindung eingerichtet, fügen Sie entsprechend ein HiPAC-Request-Modul hinzu, siehe Kapitel *A Modul hinzufügen*, Seite 29.

Die Konfiguration der Signale und Auswahl im Symbolbrowser ist in Kapitel **7** Symbole auswäh*len*, Seite 20 beschrieben.

#### **5.3.1 Einrichten der Verbindung**

#### **Hinweis**

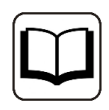

Ausführliche Informationen zur Schnittstelle *ibaPDA-Interface-Reflective Memory* finden Sie im zugehörigen Handbuch.

### <span id="page-24-0"></span>**5.3.1.1 Eigenschaften**

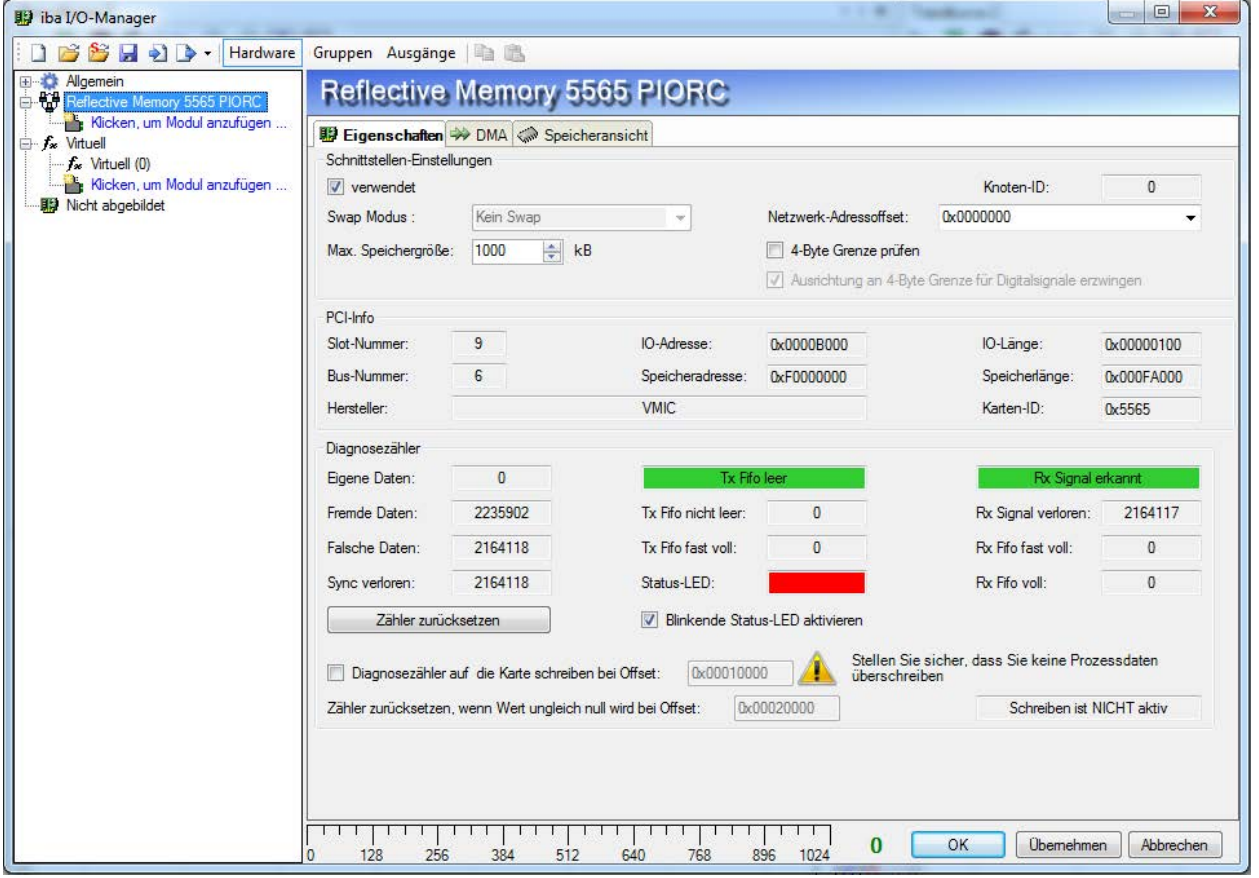

Abb. 12: Schnittstelleneigenschaften. Der Teil Diagnosezähler erscheint nicht bei allen Karten

#### **Schnittstellen-Einstellungen**

#### **Auswahlfeld "verwendet"**

In dieses Kästchen muss ein Häkchen gemacht werden, wenn die RM-Schnittstelle von *ibaPDA*  verwendet werden soll.

Falls mehrere Applikationen auf einem PC laufen, die sich die iba-Karten untereinander aufteilen, z. B. *ibaPDA* und *ibaLogic*, dann ist darauf zu achten, dass eine Karte nicht von zwei Applikationen gleichzeitig benutzt wird. Eine Karte kann immer nur von einer Anwendung genutzt werden.

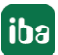

#### **Swap Modus**

Wählen Sie den geeigneten Swap-Modus aus der Auswahlliste in diesem Feld. Die Auswahlliste bietet verschiedene Optionen zum Vertauschen von High- und Low-Byte (Endian Control). Welcher Swap-Modus zu wählen ist, wird von dem angeschlossenen System bestimmt. Änderungen an dieser Einstellung werden sofort wirksam, sofern keine Messung läuft. Bei laufender Messung wird eine Änderung erst mit Drücken von <OK> wirksam. Danach wird die Messung angehalten und neu gestartet.

Die Einstellung ist bei neueren Karten, wie z. B. PCI 5565PIORC deaktiviert. Sie können den Swap-Modus in den Einstellungen der Datenmodule auswählen, siehe *Reflective Memory - Register Allgemein*.

#### **Max. Speichergröße**

Mit diesem Parameter können Sie die abgebildete Speichergröße einstellen. Sie sollten die Speichergröße an Ihre Anforderungen anpassen. Entweder über die Pfeiltasten oder durch die Eingabe eines Wertes. Wenn Sie nicht so viel Speicherplatz benötigen, dann verringern Sie den Wert. Es wird dann weniger Arbeitsspeicher im *ibaPDA*-PC beansprucht.

#### **Knoten-ID**

Das ist die Teilnehmer-ID, wie sie auf der RM-Schnittstellenkarte des *ibaPDA*-PCs eingestellt ist. Sie wird nur angezeigt und kann hier nicht verändert werden.

#### **Netzwerk-Adressoffset**

Diese Einstelloption ist nur verfügbar, wenn eine Karte vom Typ VMIC 5576 verwendet wird. Das gezielte Setzen des Netzwerk-Adressoffsets ist erforderlich, wenn eine 256 kB- oder 512 kB-Karte in einem 1 MB-Ring verwendet wird.

#### **4-Byte Grenze prüfen**

Üblicherweise ist das Prüfen der 4-Byte Grenze vorgewählt, um eine lückenlose Adressierung der Daten zu gewährleisten. Daten mit einer Größe von 4 Bytes (DINT, DWORD, FLOAT) müssen stets auf einem 4-Byte Offset liegen, bezogen auf die Startadresse. Ist dies nicht der Fall, wird eine Fehlermeldung ausgegeben und die Konfiguration ist nicht gültig.

Sollen die Daten auf Adressen gelegt werden, die nicht der 4-Byte-Grenze entsprechen, muss die Option deaktiviert werden, um Fehlermeldungen zu unterbinden.

#### **Ausrichtung an 4-Byte Grenze für Digitalsignale erzwingen**

Wenn diese Option aktiviert ist, wird sichergestellt, dass die Daten stets an den 4-Byte-Grenzen gelesen werden. Damit wird verhindert, dass einige Reflective Memory-Karten fehlerhafte Daten senden, wenn nicht exakt an 4-Byte-Grenzen gelesen wird.

Die Option ist standardmäßig aktiviert, wenn die Baugruppe 5565PIORC verwendet wird.

#### **PCI-Info**

Neben Herstellerkennung und -ID werden hier die Slot- und Bus-Nummer, Speicher- und IO-Adressen im PCI-Bus angezeigt. Sind die Felder leer oder enthalten sie unplausible Daten, ist die Karte nicht richtig im PCI-Slot gesteckt.

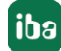

#### **Diagnosezähler (nur verfügbar bei PCI/PCIE 5565PIORC)**

Im Bereich *Diagnosezähler* finden Sie eine Reihe von Zählerständen und Statusinformationen, die bei der Beurteilung der Schnittstellenaktivität zwischen *ibaPDA* und der Reflective Memory-Karte helfen können.

#### **Andere Dokumentation**

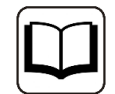

Eine detaillierte Beschreibung der Diagnosezähler und Statusmeldungen finden Sie im Produkthandbuch der *Reflective Memory-*Baugruppe.

Beipiel PCI-5565PIORC: Hardware Reference, Publication No: 500-9367855565- 000 Rev. C Die entsprechenden Informationen finden Sie in den Kapiteln 3.3.5 "Local Con-

trol and Status Register 1" (LCSR) und 3.3.6 "Local Interrupt Status Register" (LISR).

- Eigene Daten Anzahl wie oft das LCSR-Bit 0 den Zustand 1 hatte
- Fremde Daten Anzahl wie oft das LCSR-Bit 0 den Zustand 0 hatte
- ■ Falsche Daten Anzahl wie oft das LISR-Bit 8 den Zustand 1 hatte
- Sync verloren Anzahl wie oft das LISR-Bit 11 den Zustand 1 hatte
- Tx Fifo nicht leer Anzahl wie oft das LCSR-Bit 7 den Zustand 0 hatte In dem Feld über diesem Zähler wird der Status des Tx Fifo als Text angezeigt. Ausgewertet wird dazu das LCSR-Bit 8: Zustand 0 = Tx Fifo leer + grüner Hintergrund Zustand 1 = Tx Fifo nicht leer + roter Hintergrund
- Tx Fifo fast voll Anzahl wie oft das LCSR-Bit 6 den Zustand 1 hatte
- Status-LED Zustand LCSR Bit 31, entspricht der roten Status-LED auf der Karte
- Rx Signal verloren Anzahl wie oft das LCSR-Bit 2 den Zustand 0 hatte In dem Feld über diesem Zähler wird der Status des Rx-Signals als Text angezeigt. Ausgewertet wird dazu das LCSR-Bit 2: Zustand 0 = Rx kein Signal + roter Hintergrund Zustand 1 = Rx Signal erkannt + grüner Hintergrund
- Rx Fifo fast voll Anzahl wie oft das LISR-Bit 9 den Zustand 1 hatte
- Rx Fifo voll Anzahl wie oft das LISR-Bit 10 den Zustand 1 hatte
- Button <Zähler zurücksetzen> Mit Klick auf diesen Button setzen Sie alle Zählerwerte auf null.
- ■ Blinkende Status-LED aktivieren Wenn Sie diese Option aktivieren, dann toggelt *ibaPDA* das LCSR-Bit 31 im 0,5 Hz-Takt. Diese Funktion können Sie zur Kontrolle der Kommunikation zwischen *ibaPDA* und Reflective Memory-Karte nutzen.
- Diagnosezähler auf die Karte schreiben bei Offset... Wenn Sie diese Option aktivieren, dann werden die Zählerstände und Statusmeldungen zyklisch mit jedem Interrupt in einen Speicherbereich geschrieben, den Sie im neben stehenden Feld per Offsetangabe adressieren können. Achten Sie darauf, dass dieser Speicherbereich nicht für andere Daten genutzt wird. Diese Funktion ist normalerweise deaktiviert, da sie nur für intensive Diagnosemaßnahmen benötigt wird.
- Zähler zurücksetzen, wenn Wert ungleich null wird bei Offset In dieses Feld können Sie eine Speicheradresse eintragen, die dann überwacht wird, wenn Sie vorstehende Option aktiviert haben. In dem Anzeigefeld rechts daneben wird angezeigt, ob *ibaPDA* die Diagnosezähler in den Reflective Memory schreibt oder nicht (Schreiben aktiv/Schreiben nicht aktiv).

### <span id="page-27-0"></span>**5.3.1.2 DMA**

Ist der DMA-Modus aktiviert (siehe Reflective Memory - Register Allgemein), dann werden im Register *DMA* zu Diagnosezwecken Informationen über den Datenaustausch zwischen *ibaPDA*-Software und der Reflective Memory-Karte angezeigt.

iba

### **5.3.2 Modul HiPAC-Request**

#### **5.3.2.1 Modul hinzufügen**

Fügen Sie im I/O-Manager ein HiPAC-Request-Modul durch Klicken unter der Schnittstelle Reflective Memory hinzu. Wählen Sie den gewünschten Modultyp aus und klicken Sie auf <OK>.

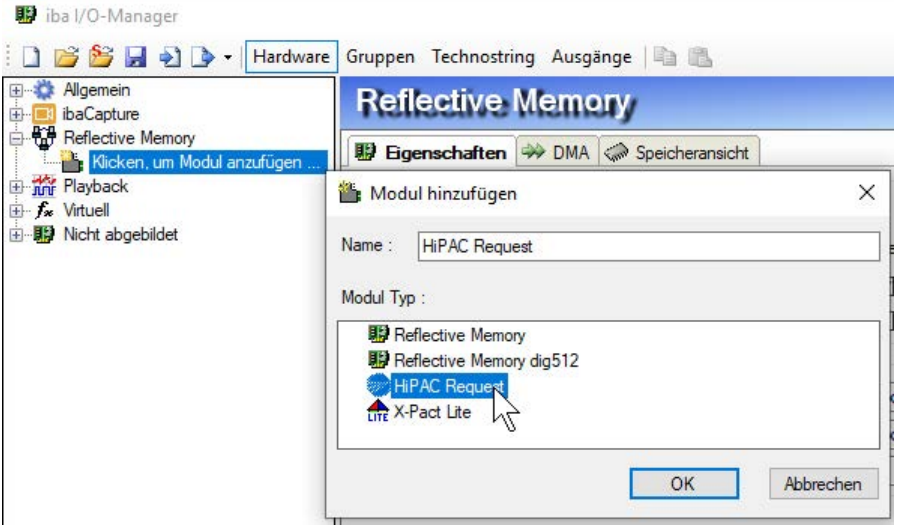

Abb. 13: Hinzufügen eines Moduls im I/O-Manager

### <span id="page-28-0"></span>**5.3.2.2 Allgemeine Einstellungen**

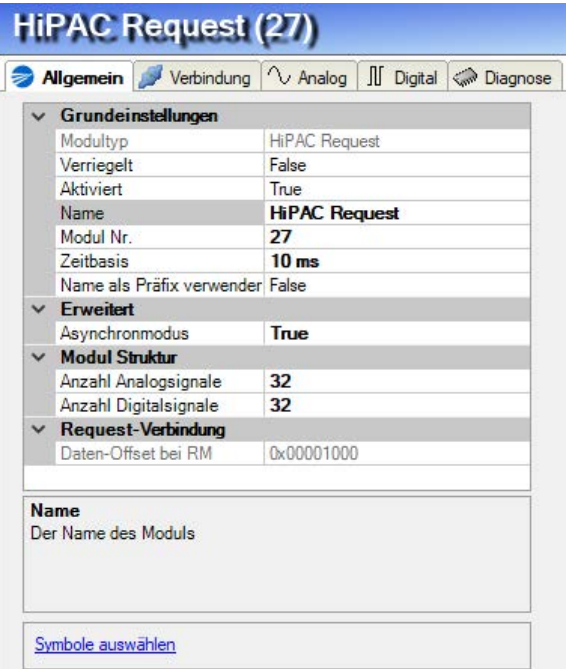

Abb. 14: Modul HiPAC Request, allgemeine Einstellungen mit Reflective Memory

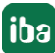

#### **Grundeinstellungen, Modulstruktur**

Die Grundeinstellungen und die Modulstruktur unter den *Allgemeinen Einstellungen* sind identisch zu UDP, siehe Kapitel **7** Allgemeine Einstellungen, Seite [17.](#page-16-0)

#### **Erweitert**

#### **Asynchronmodus**

Wenn Sie den Asynchronmodus aktivieren (True), dann werden die Daten außerhalb der Interrupt Service Routine (ISR) aus dem Kartenspeicher kopiert. Dieser Modus kann dazu verwendet werden, große Datenmengen mit einer langsameren Erfassungsrate als dem Interrupt zu messen.

Wenn Sie den Asynchronmodus deaktivieren, dann versucht *ibaPDA* die Daten innerhalb der ISR zu kopieren. Reicht die Zeit der ISR für die Datenmenge nicht aus, kommt es zu Datenverlust.

#### **Request-Verbindung**

#### **Daten-Offset bei RM**

Dies ist der Anfangsoffset im Reflective Memory, wo die Daten für dieses Modul geschrieben werden.

Der Wert dient nur zur Information und kann nicht verändert werden.

#### **5.3.2.3 Konfiguration der Verbindung**

Die Verbindungseinstellungen sind wie bei UDP vorzunehmen, siehe Kapitel **7** Konfiguration *der Verbindung*, Seite [18](#page-17-0).

#### **5.3.3 Symbole auswählen**

Die Auswahl der zu messenden Symbole erfolgt wie bei UDP über den Codesys Symbol-Browser, siehe Kapitel **7** Symbole auswählen. Seite 20 .

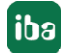

# **6 Diagnose**

# **6.1 Überprüfen der Lizenz**

Falls die "HiPAC Request"-Module nicht im Signalbaum angezeigt werden, können Sie in I/O-Manager unter "Allgemein - Einstellungen - Lizenz-Info" überprüfen, ob Ihre Lizenz *ibaPDA-Request-HiPAC* ordnungsgemäß erkannt wird.

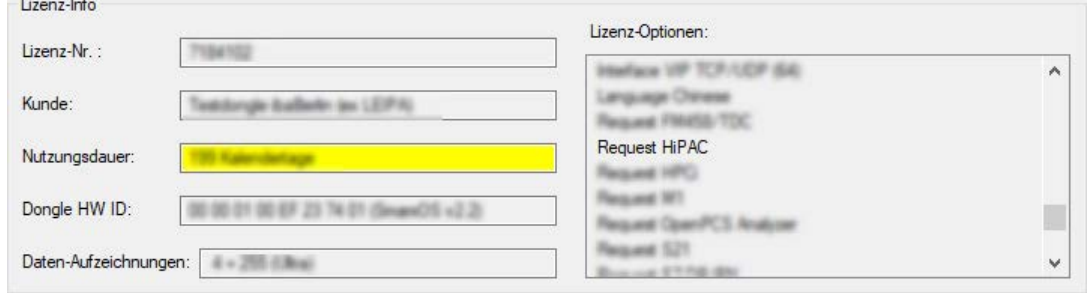

Abb. 15: Anzeige der Lizenz für Request-HiPAC im I/O-Manager

Neben der Lizenz für Request HiPAC müssen zusätzlich noch weitere Lizenzen vorhanden sein, je nachdem welcher Datenpfad genutzt werden soll.

#### Bei Generic UDP:

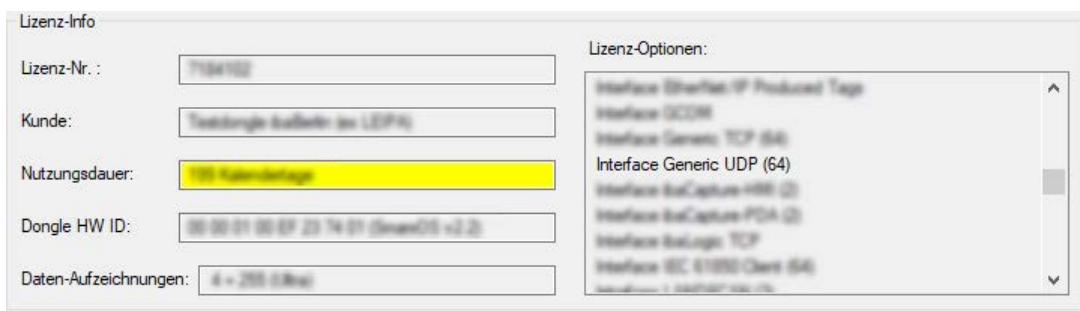

Abb. 16: Anzeige der Lizenz für Generic UDP im I/O-Manager

#### Bei Reflective Memory:

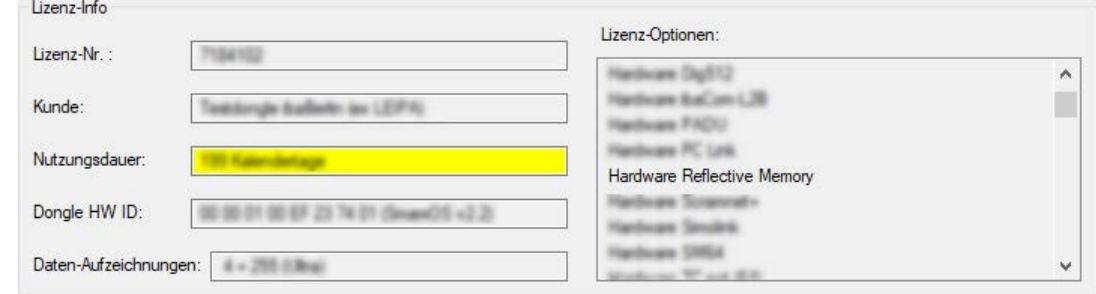

Abb. 17: Anzeige der Lizenz für Reflective Memory im I/O-Manager

# <span id="page-31-0"></span>**6.2 Protokolldateien**

Wenn Verbindungen zu Zielsystemen bzw. Clients hergestellt wurden, dann werden alle verbindungsspezifischen Aktionen in einer Textdatei protokolliert. Diese (aktuelle) Datei können Sie z. B. nach Hinweisen auf mögliche Verbindungsprobleme durchsuchen.

Die Protokolldatei kann über den Button <Protokolldatei öffnen> geöffnet werden. Der Button befindet sich im I/O-Manager:

- bei vielen Schnittstellen in der jeweiligen Schnittstellenübersicht
- bei integrierten Servern (z.B. OPC UA-Server) im Register Diagnose.

Im Dateisystem auf der Festplatte finden Sie die Protokolldateien im Programmpfad von *ibaPDA*-Server (...\Programme\iba\ibaPDA\Server\Log\). Die Dateinamen der Protokolldateien werden aus der Bezeichnung bzw. Abkürzung der Schnittstellenart gebildet.

Dateien mit Namen Schnittstelle.txt sind stets die aktuellen Protokolldateien. Dateien mit Namen Schnittstelle\_yyyy\_mm\_dd\_hh\_mm\_ss.txt sind archivierte Protokolldateien.

Beispiele:

- ethernetipLog.txt (Protokoll von EtherNet/IP-Verbindungen)
- AbEthLog.txt (Protokoll von Allen-Bradley-Ethernet-Verbindungen)
- OpcUAServerLog.txt (Protokoll von OPC UA-Server-Verbindungen)

iba

# <span id="page-32-0"></span>**6.3 Verbindungsdiagnose mittels PING**

Ping ist ein System-Befehl, mit dem überprüft werden kann, ob ein bestimmter Kommunikationspartner in einem IP-Netzwerk erreichbar ist.

Öffnen Sie eine Windows Eingabeaufforderung.

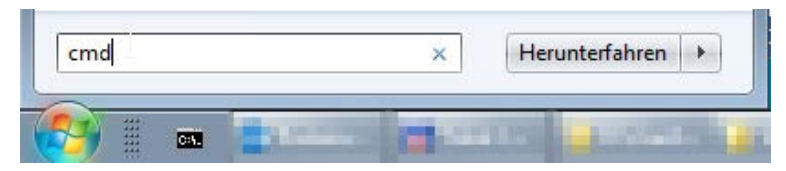

Geben Sie den Befehl "ping" gefolgt von der IP-Adresse des Kommunikationspartners ein und drücken Sie <ENTER>.

Bei bestehender Verbindung erhalten Sie mehrere Antworten.

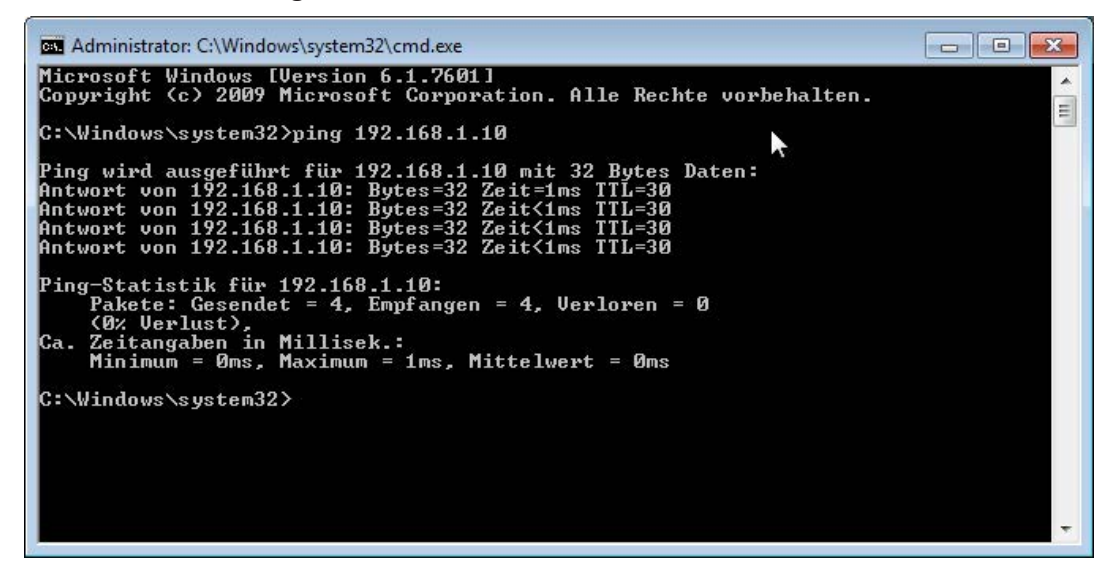

Abb. 18: PING mit Erfolg

Bei nicht bestehender Verbindung erhalten Sie Fehlermeldungen.

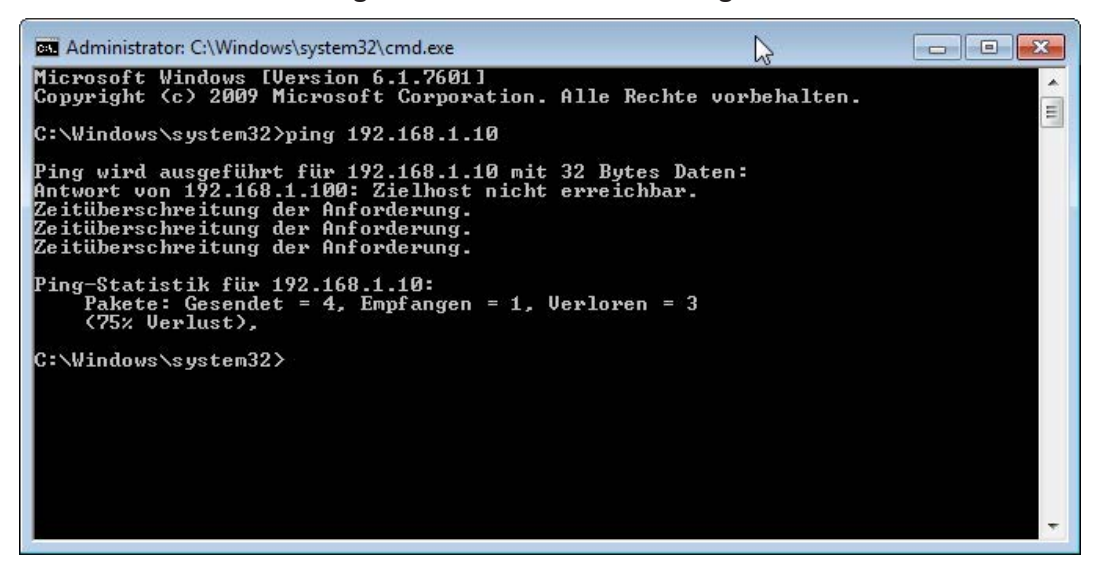

Abb. 19: PING ohne Erfolg

# <span id="page-33-0"></span>**7 Support und Kontakt**

#### **Support**

Tel.: +49 911 97282-14

Fax: +49 911 97282-33

E-Mail: support@iba-ag.com

#### **Hinweis**

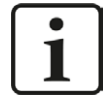

Wenn Sie Support benötigen, dann geben Sie die Seriennummer (iba-S/N) des Produktes bzw. die Lizenznummer an.

#### **Kontakt**

#### **Hausanschrift**

iba AG Königswarterstraße 44 90762 Fürth Deutschland

Tel.: +49 911 97282-0

Fax: +49 911 97282-33

E-Mail: iba@iba-ag.com

#### **Postanschrift**

iba AG Postfach 1828 90708 Fürth

#### **Warenanlieferung, Retouren**

iba AG Gebhardtstraße 10 90762 Fürth

#### **Regional und weltweit**

Weitere Kontaktadressen unserer regionalen Niederlassungen oder Vertretungen finden Sie auf unserer Webseite

**www.iba-ag.com.**

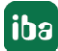